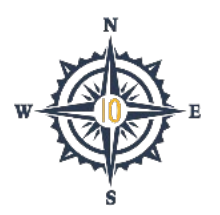

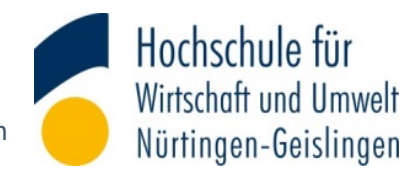

# **Mobility-Online Anleitung**

## Registrierung bei Mobility-Online

Die Registrierung und Bewerbung erfolgt über diesen Link: [https://www.service4mobility.com/europe/BewerbungServlet?identifier=NURTING01&kz\\_bew\\_pers](https://www.service4mobility.com/europe/BewerbungServlet?identifier=NURTING01&kz_bew_pers=S&kz_bew_art=OUT&aust_prog=AUSTAUSCH&sprache=de) [=S&kz\\_bew\\_art=OUT&aust\\_prog=AUSTAUSCH&sprache=de](https://www.service4mobility.com/europe/BewerbungServlet?identifier=NURTING01&kz_bew_pers=S&kz_bew_art=OUT&aust_prog=AUSTAUSCH&sprache=de)

Bitte meldet Euch mit Euren HfWU-Anmeldedaten Benutzername (vorname.nachname) und Passwort an.

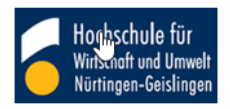

Identity Provider der Hochschule für Wirtschaft und Umwelt Nürtingen-Geislingen

Anmelden bei MOBILITY-ONLINE

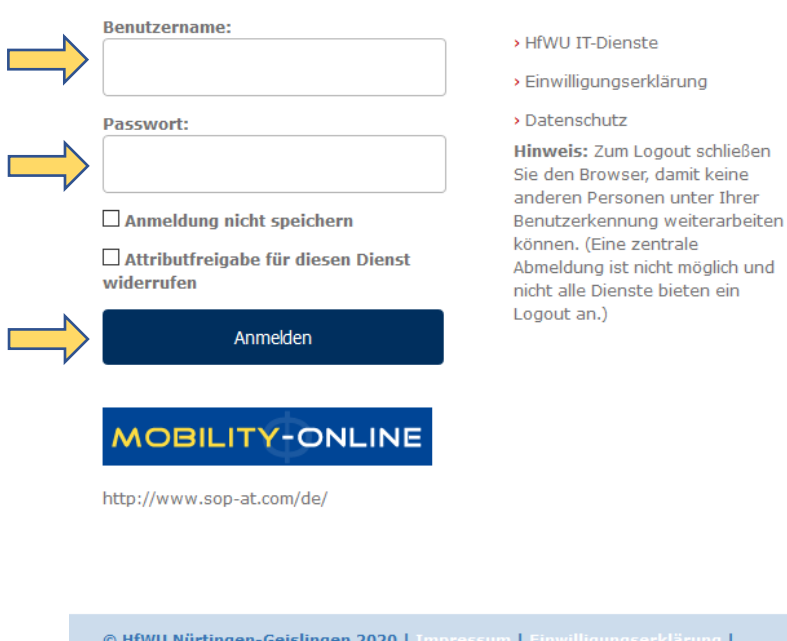

Damit Ihr Eure Bewerbung in Mobility Online durchführen könnt und zum Bewerbungsformular weitergeleitet werdet, müsst Ihr nacheinander die Datenschutzerklärungen des DFN sowie von SOP akzeptieren:

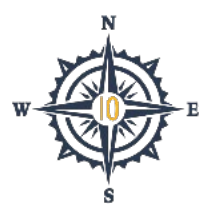

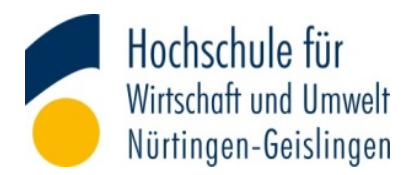

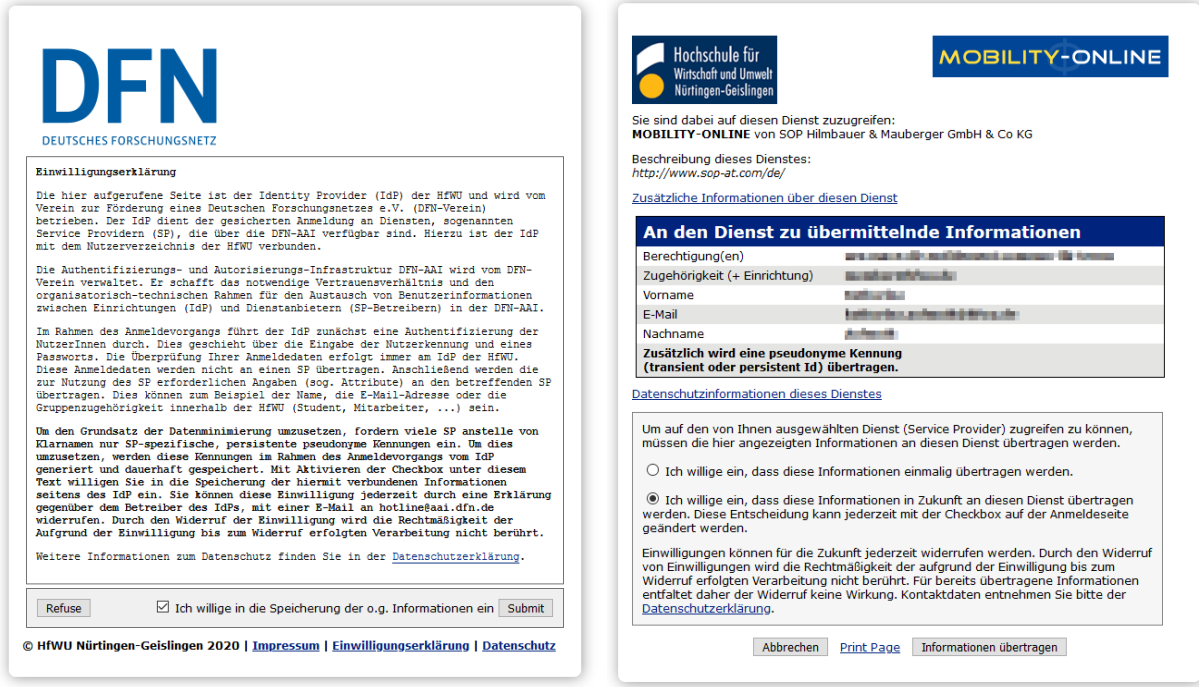

Nach der Anmeldung werdet Ihr automatisch auf das Online-Bewerbungsformular in Mobility Online weitergeleitet. Euer Name sowie die HfWU E-Mail-Adresse sind bereits vorausgefüllt. Füllt alle weiteren Pflichtfelder aus:

- Geschlecht
- Geburtsdatum
- Prüfung der HfWU E-Mail-Adresse
- Studiengang

Denkt daran Eure HfWU E-Mail-Adresse zu bestätigen und Euren Studiengang anzugeben. Erst danach seht Ihr in den Abschnitten Prioritäten für das WiSe sowie SoSe, welche Partnerhochschulen für Euch zur Auswahl stehen.

Wählt bitte drei Prioritäten für Euer Auslandsstudium, indem Ihr erst das Land und im Anschluss die Partnerhochschule auswählt.

Sehr gerne könnt Ihr bereits im ersten Schritt weitere optionale Informationen angeben. Ihr habt jedoch auch später die Möglichkeit Daten zu ergänzen und Änderungen vorzunehmen.

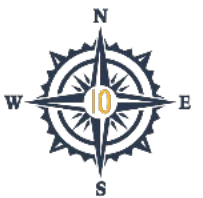

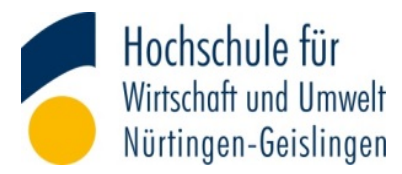

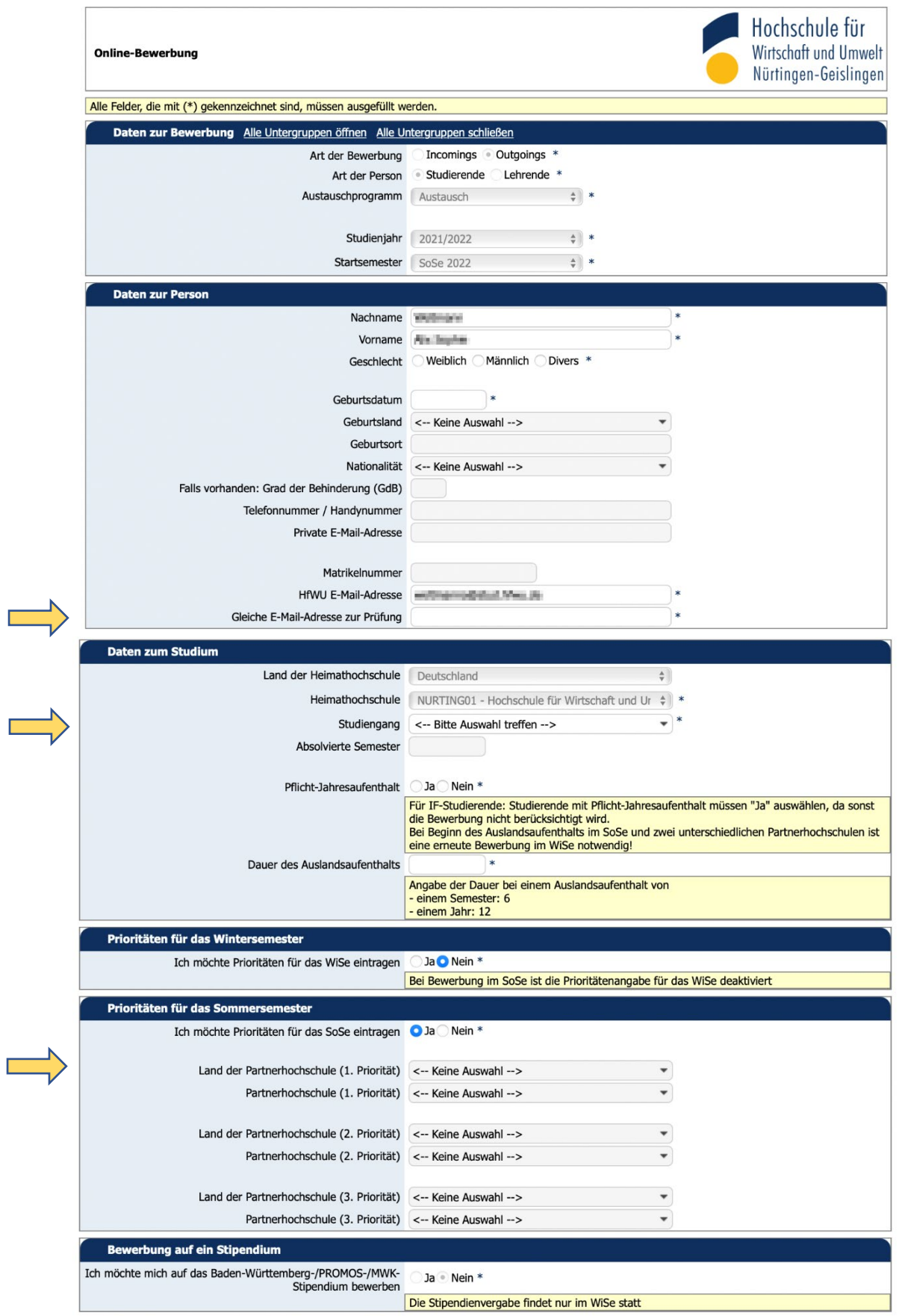

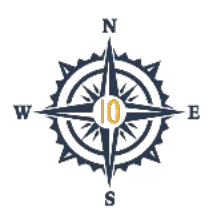

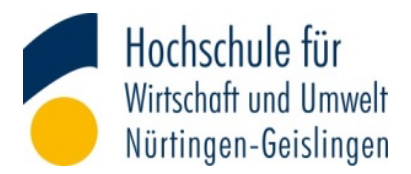

Nach dem Ausfüllen des Formulars registriert Ihr Euch mit Eurer Bewerbung, indem Ihr auf das Feld "Bewerbung abschicken" klickt:

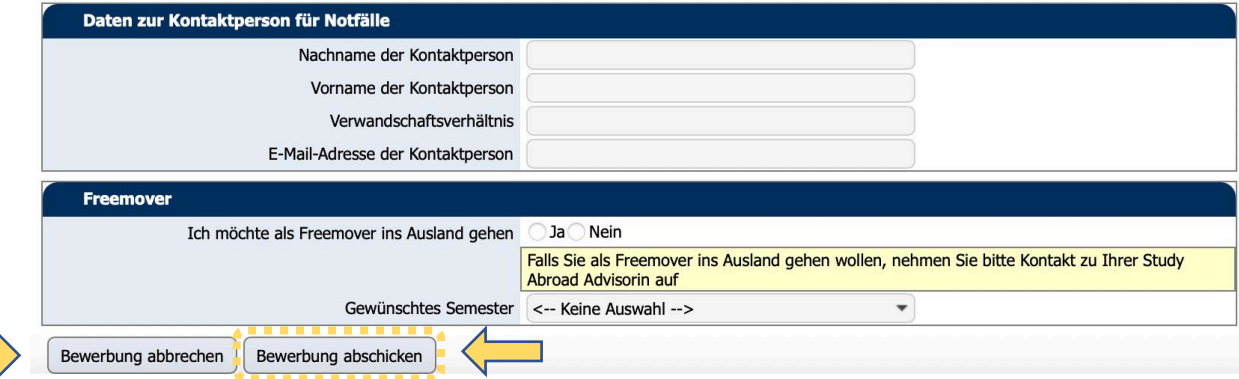

Im Anschluss erhaltet Ihr eine Bestätigung, dass die Anmeldung erfolgreich war:

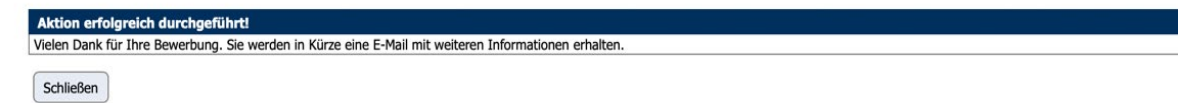

Über den Link in der automatisch generierten E-Mail gelangt Ihr zur Login Seite und auf das Bewerbungsportal, in dem alle weiteren Schritte (Upload Sprachnachweis und Lebenslauf, Abgabe der Bewerbung) vorgenommen werden:

Sehr geehrte Frau lille liephin Vinlamann,

Sie haben sich erfolgreich bei unserem Online-Bewerberportal von Mobility-Online registriert.

Nachstehend finden Sie das Login und den Link für zukünftige Einstiege in das Mobility Online Portal:

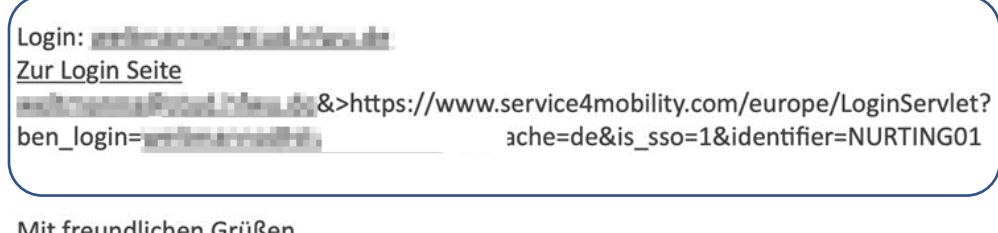

Mit freundlichen Grüßen Ihr International Office

#### **Bitte unbedingt den Spam-Ordner kontrollieren!**

Wenn Ihr wirklich keine E-Mail erhalten habt, wendet Euch bitte an [outgoings@hfwu.de.](mailto:outgoings@hfwu.de)

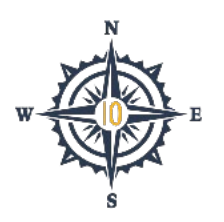

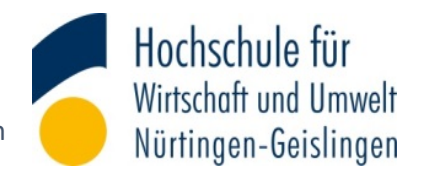

## Bewerbung in Mobility-Online

Im Feld Benutzer gebt Ihr Euren Login aus der E-Mail ein (Eure HfWU E-Mail-Adresse). Durch einen Klick auf "Anmelden", gelangt Ihr nach der erneuten Abfrage Eurer HfWU-Anmeldedaten auf das Portal von Mobility Online:

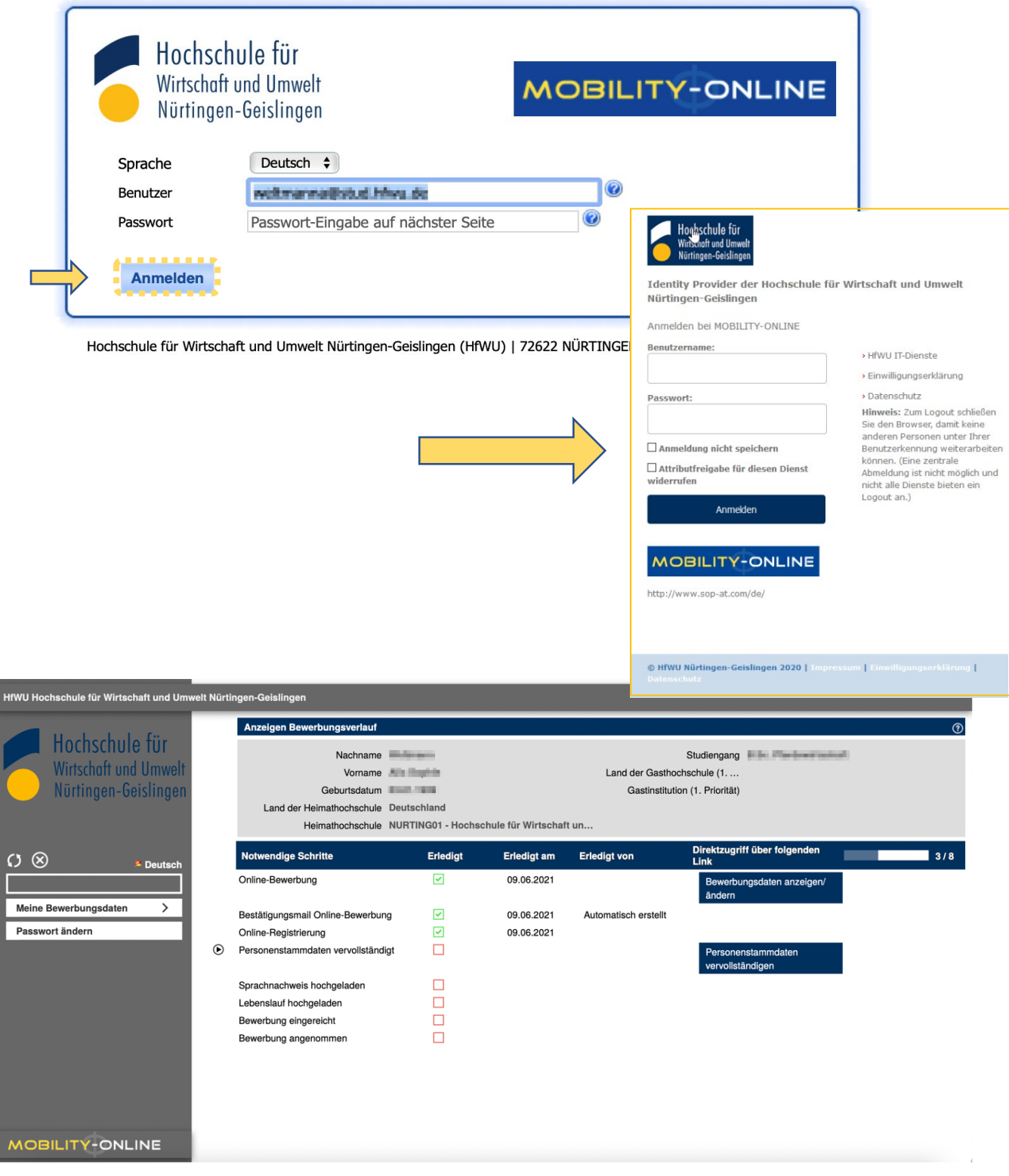

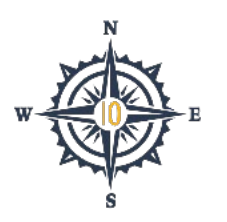

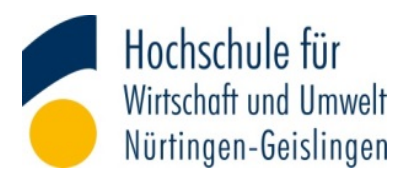

Durch Auswahl von "Meine Bewerbungsdaten" sind jederzeit die weiteren Bearbeitungsschritte ersichtlich und zusätzliche Informationen auffindbar:

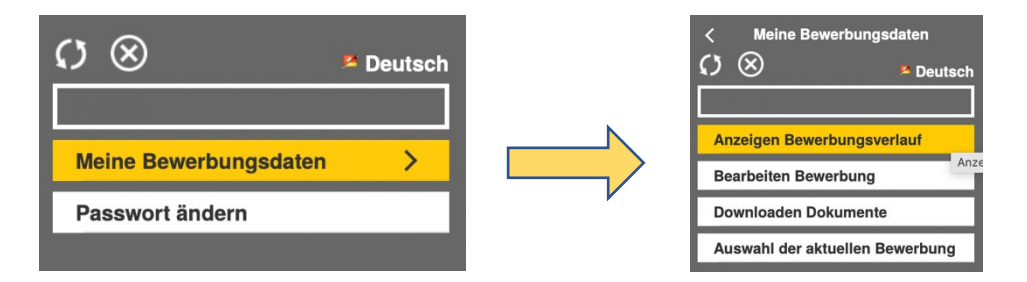

- "Anzeigen Bewerbungsverlauf": Dieser Menüpunkt führt Euch zur Startseite zurück und zeigt Euch, an welchem Punkt Ihr Euch im Bewerbungsprozess befindet.
- "Bearbeiten Bewerbung": Solange Ihr Eure Bewerbung nicht abgegeben habt, könnt Ihr weiter Eure Angaben anpassen.
- "Downloaden Dokumente": Hier könnt Ihr Dokumente herunterladen, die für Euren weiteren Bewerbungsverlauf relevant sind.
- "Auswahl der aktuellen Bewerbung": Bei mehreren Bewerbungen könnt Ihr über diese Option zwischen den Bewerbungen wechseln.

Über das Symbol  $\bigotimes$  loggt Ihr Euch aus.

Wenn Ihr beispielsweise Eure Prioritäten anpassen möchtet, könnt Ihr dies über den Menüpunkt "Bearbeiten Bewerbung" oder auf der Startseite über den Link "Bewerbung anzeigen / ändern" erledigen. Beide Varianten führen Euch zum Bewerbungsformular. Im Kopf des Formulars findet Ihr die Buttons:

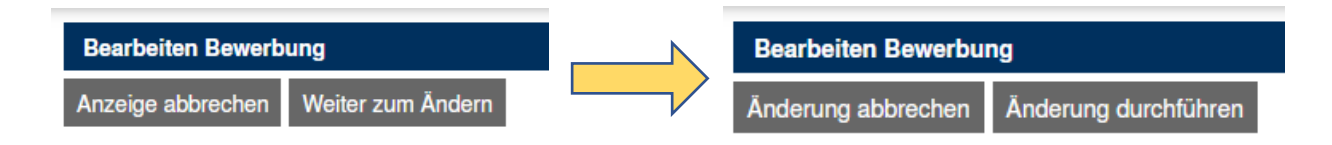

Durch Klicken von "Weiter zum Ändern" könnt Ihr Eure Änderungen vornehmen und mit "Anpassungen durchführen" speichern. "Anzeige abbrechen" sowie "Änderung abbrechen" bringen Euch zur Portal-Startseite bzw. Bewerbungsübersicht zurück.

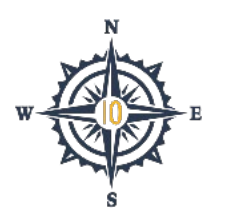

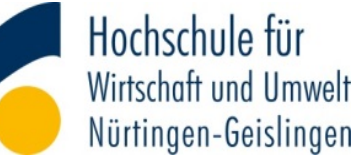

Ihr könnt Eure Bewerbung weiterbearbeiten, indem Ihr dem vorgegebenen Prozess folgt und die fehlenden Dokumente hochladet:

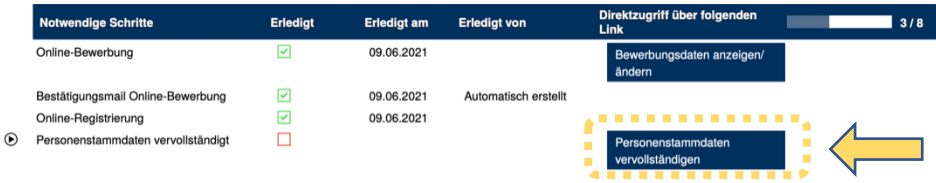

Vervollständigt zunächst Eure Angaben zur Personen und ladet anschließend Euren Sprachnachweis sowie den englischen Lebenslauf (CV) hoch.

Falls Ihr den Sprachtest noch nicht abgeschlossen habt, genügt es auch, wenn Ihr Eure Terminbestätigung hochladet. Die Frist zur Nachreichung Eures Sprachnachweises ist bei Bewerbungen im WiSe der 28.02. und im SoSe der 31.08.

In Eurem letzten Schritt bestätigt Ihr, dass Ihr Eure Bewerbung mit den ausgewählten Prioritäten einreichen wollt:

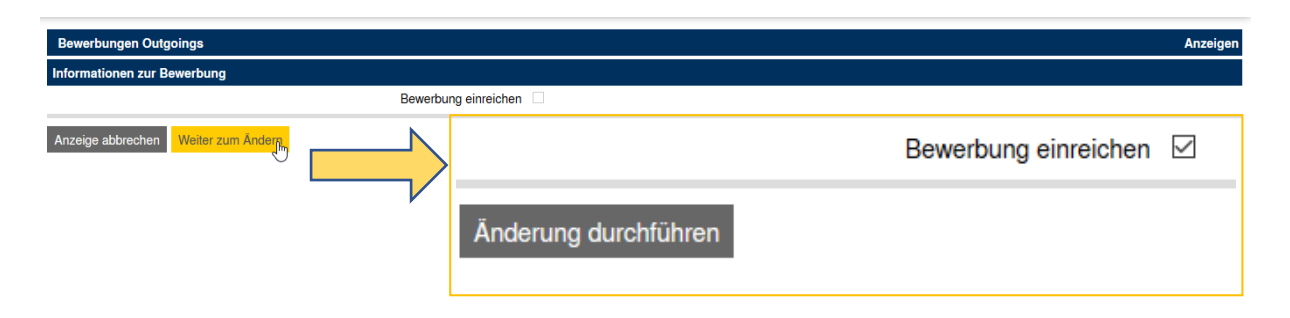

Geschafft! Für Eure Bewerbung beim International Office der HfWU habt Ihr alles erledigt.

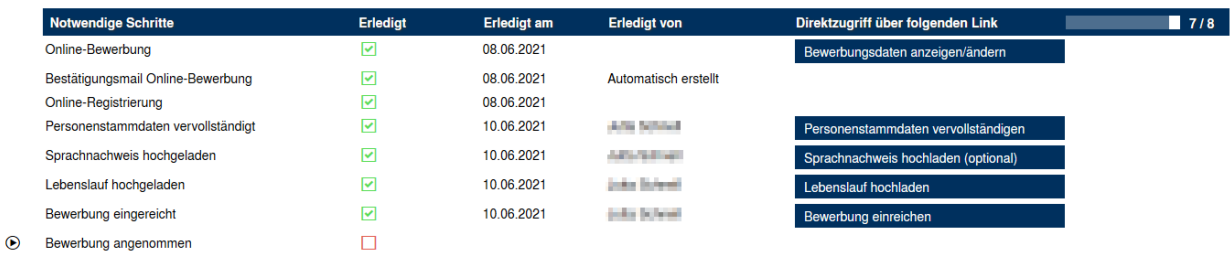

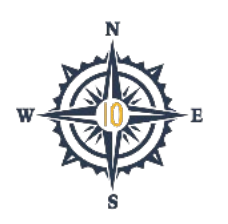

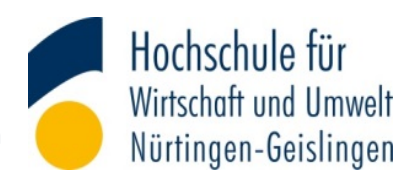

Sobald Ihr Eure Bewerbung vollständig eingereicht habt, wird die Bewerbung geprüft. Wenn sie angenommen wird, erscheint der grüne Haken in Eurem Mobility-Online Profil und Ihr könnt mit der weiteren Planung Eures Auslandssemester starten. Falls sie abgelehnt wird, tritt Eure Study Abroad Advisorin mit euch in Verbindung.

Viel Spaß im Ausland

### Euer International Office

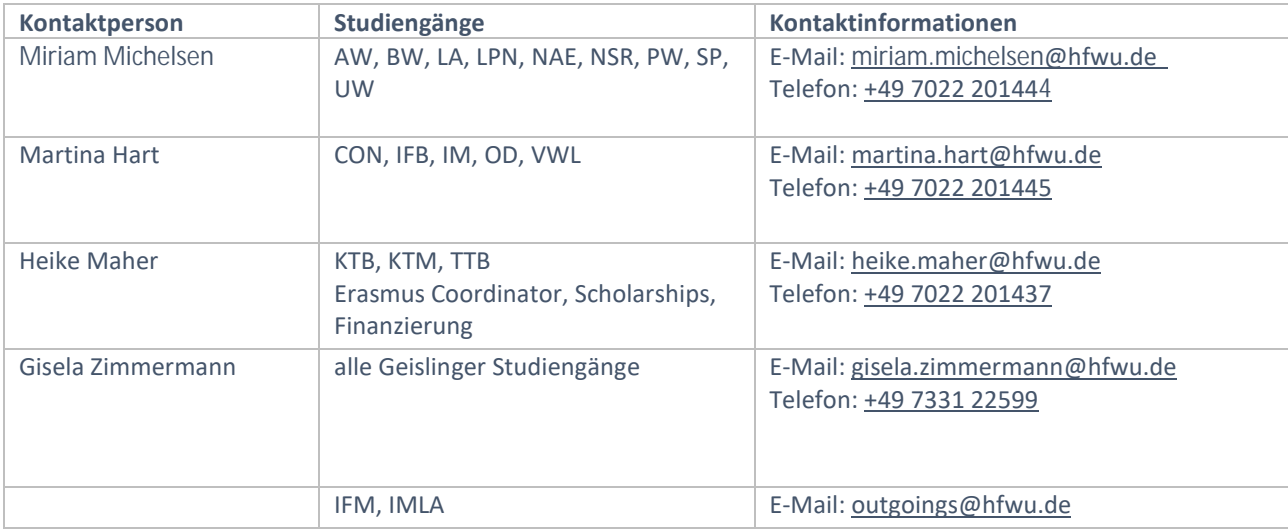